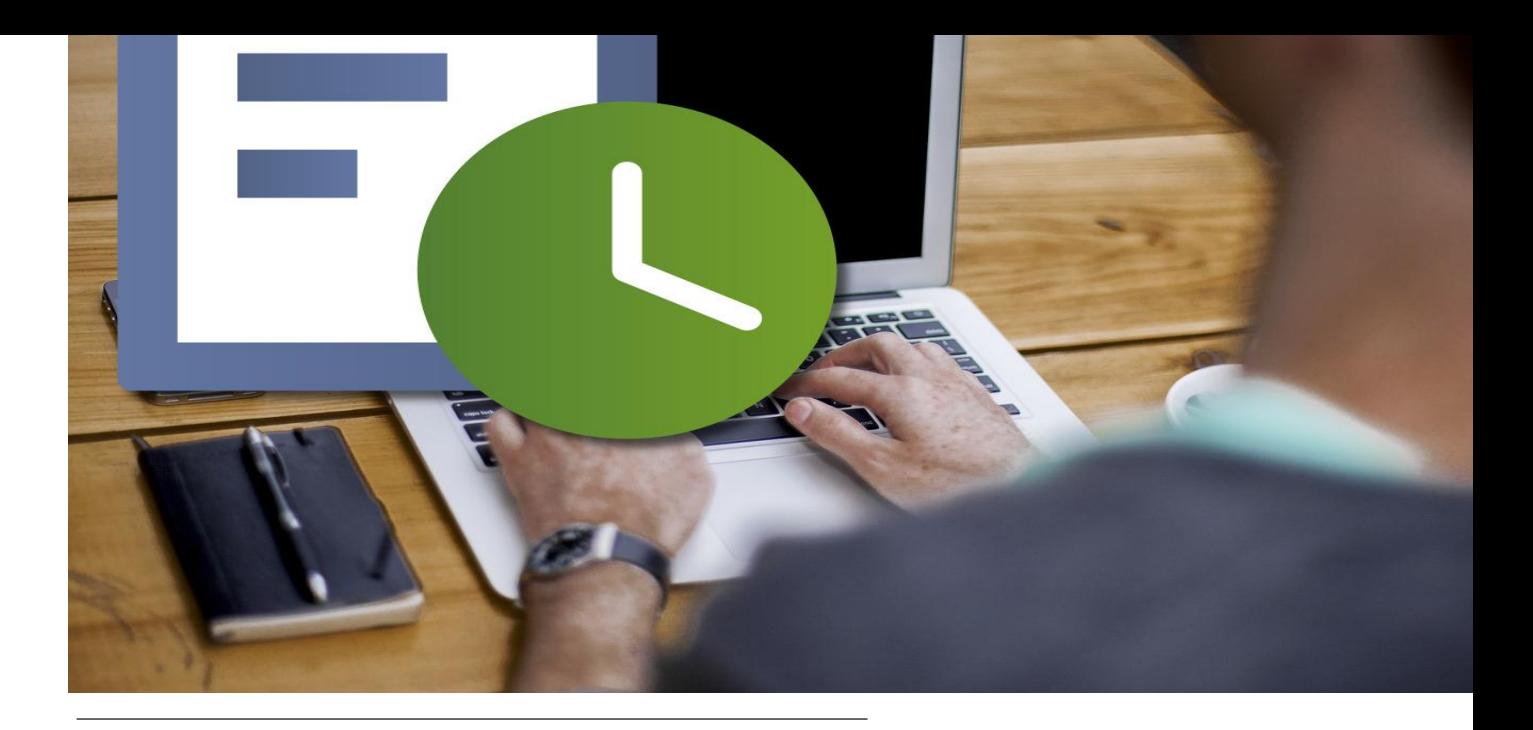

SER

VICE

# E-Learning-Leitfaden Übungen in ILIAS

Hausarbeiten, Referatsausarbeitungen u.v.m. kinderleicht abgeben

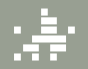

ochschule<br>fentliche Verwaltung

### Inhalt

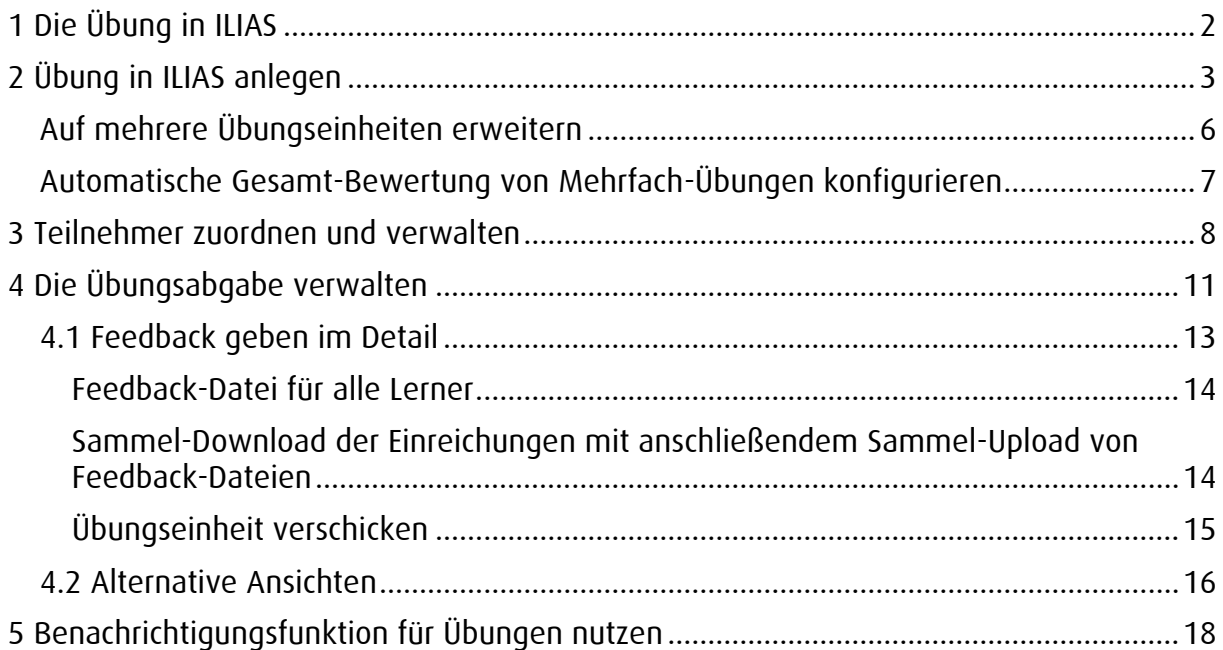

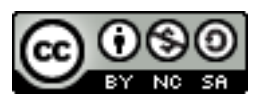

Sie dürfen:

Teilen — das Material in jedwedem Format oder Medium vervielfältigen und weiterverbreiten

Bearbeiten - das Material remixen, verändern und darauf aufbauen

Der Lizenzgeber kann diese Freiheiten nicht widerrufen solange Sie sich an die Lizenzbedingungen halten.

Unter folgenden Bedingungen:

Namensnennung — Sie müssen [angemessene Urheber- und Rechteangaben machen,](http://creativecommons.org/licenses/by-nc-sa/3.0/de/) einen Link zur Lizenz beifügen und angeben, ob [Änderungen vorgenommen](http://creativecommons.org/licenses/by-nc-sa/3.0/de/) wurden. Diese Angaben dürfen in jeder angemessenen Art und Weise gemacht werden, allerdings nicht so, dass der Eindruck entsteht, der Lizenzgeber unterstütze gerade Sie oder Ihre Nutzung besonders.

Nicht kommerziell — Sie dürfen das Material nicht für [kommerzielle Zwecke](http://creativecommons.org/licenses/by-nc-sa/3.0/de/) nutzen.

Weitergabe unter gleichen Bedingungen — Wenn Sie das Material remixen, verändern oder anderweitig direkt darauf aufbauen, dürfen Sie Ihre Beiträge nur unter [derselben Lizenz](http://creativecommons.org/licenses/by-nc-sa/3.0/de/) wie das Original verbreiten.

Keine weiteren Einschränkungen — Sie dürfen keine zusätzlichen Klauseln oder [technische Verfahren](http://creativecommons.org/licenses/by-nc-sa/3.0/de/) einsetzen, die anderen rechtlich irgendetwas untersagen, was die Lizenz erlaubt.

Die Inhalte dieses Leitfadens stammen zum Teil aus dem Benutzerhandbuch von ilias.de. Diese steht unter einer Creative Commons-Lizenz und darf wiederverwendet werden. Des Weiteren gilt beim Bearbeiten des Textes, dass dieser ebenfalls unter derselben Lizenz wie das Original stehen muss. Folglich ist auch dieser E-Learning Leitfaden unter der folgenden Creative Commons-Lizenz veröffentlicht.

# <span id="page-2-0"></span>1 Die Übung in ILIAS

Das Objekt Übung ist sehr einfach einsetzbar und ermöglicht Lehrenden den einfachen Start in ILIAS, da …

- auf lokal vorhandenes Material zurückgegriffen werden kann.
- die Administration weitestgehend vom System übernommen wird.

Während Sie in Tests Fragen mit vorgegebenen Antwortmöglichkeiten, Bearbeitungszeiten, Punktezahlen usw. verwenden, die ILIAS auch automatisch auswerten kann, bietet Ihnen das Übungsobjekt die Möglichkeit, von den ILIAS-Benutzern<sup>1</sup> ganzheitlichere Aufgabenstellungen bearbeiten zu lassen, die nicht automatisch ausgewertet werden sollen (z. B. Aufsatz, Skizze, Hausarbeit, Referatsausarbeitungen, Präsentation u. v. m. …).

Übungsobjekte können auch mehrere Übungseinheiten umfassen, von denen einzelne obligatorisch oder fakultativ sein können.

Übungsergebnisse werden von den Mitgliedern einer Übung durch das Hochladen von Dateien oder das Verlinken auf Arbeitsergebnisse in Form eines Blogs oder eines Portfolios eingereicht.

Der Zugang zu den Inhalten einer Übung ist auf mehrfache Weise möglich:

- Sie können ILIAS-intern per Mail verschickt werden.
- Sie werden den Mitgliedern außerdem automatisch auf die Übersicht des Persönlichen Schreibtischs gelegt.
- Sie werden automatisch zu Terminen im Kalender des Kurses (und werden damit i.d.R. auch über die Kalenderübersicht des Persönlichen Schreibtischs zugänglich).

Um Übungseinheit zu bearbeiten, kann ein Mitglied die Übung aufrufen und die entsprechende Übungseinheit aufklappen. Es werden folgende Informationen angezeigt:

#### Arbeitsanweisung:

Was genau soll gemacht werden?

#### Terminplan:

Ab und bis wann ist die Übungseinheit zu bearbeiten? Es wird außerdem die verbleibende Bearbeitungsdauer angezeigt.

#### Einreichung:

ILIAS listet ggf. bereits abgegebene Fassungen auf und bietet in jedem Fall während der noch verbleibenden Bearbeitungsdauer die Möglichkeit, Lösungen einzureichen, d.h., einzelne Dateien (oder mehrere als .zip-Archiv) hochzuladen.

 $1$  Wir verzichten grundsätzlich auf die Verwendung des generischen Maskulinums, um Frauen und Männer gleichermaßen sichtbar zu machen. Bei der Verwendung von Begriffen, der in ILIAS verwendeten Systemsprache, verzichten wir allerdings darauf und nutzen die dort benutzten Begriffe (Benutzer und Teilnehmer) zur besseren Verständlichkeit. So sind z.B. mit "ILIAS-Benutzern" gleichwohl auch die ILIAS-Benutzerinnen gemeint.

# <span id="page-3-0"></span>2 Übung in ILIAS anlegen

Der Ausgangspunkt für die Einrichtung einer Übung liegt innerhalb einer Gruppe oder eines Kurses.

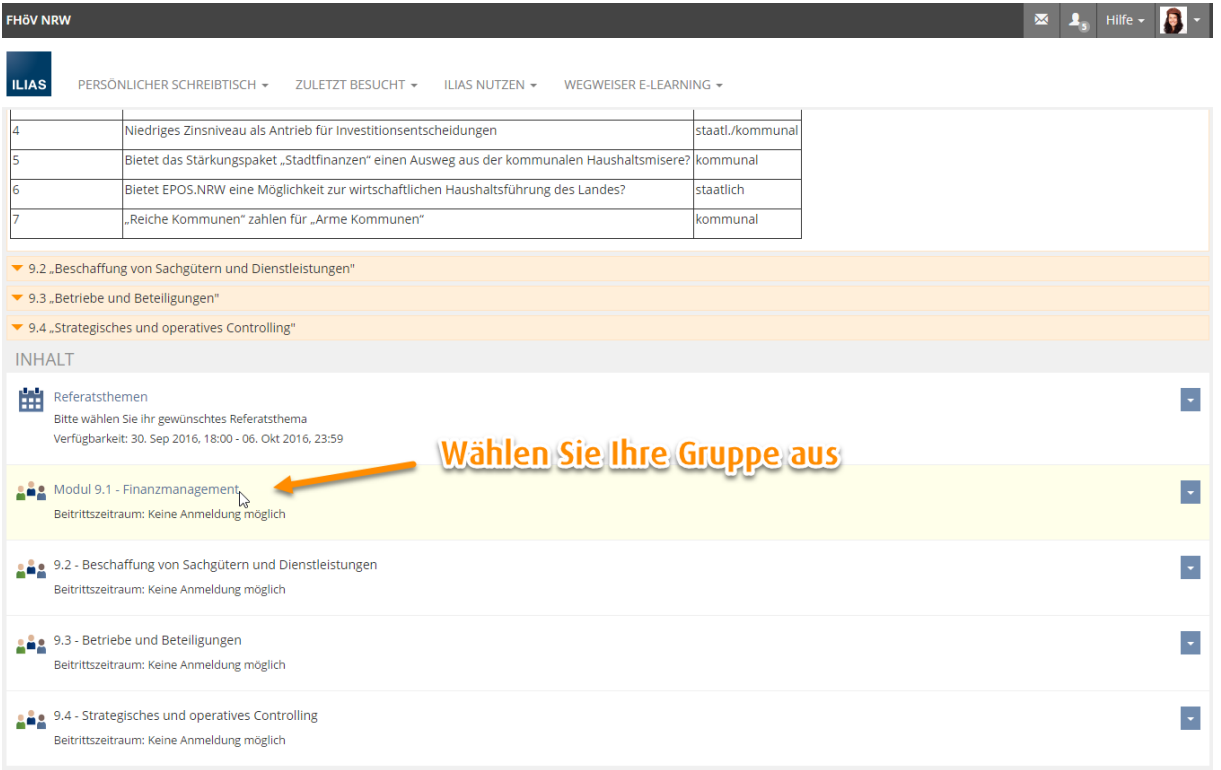

Gehen Sie nun folgendermaßen vor:

1. Wählen Sie aus dem Auswahlmenü Neues Objekt hinzufügen in der oberen, rechten Ecke die Option "Übung" aus.

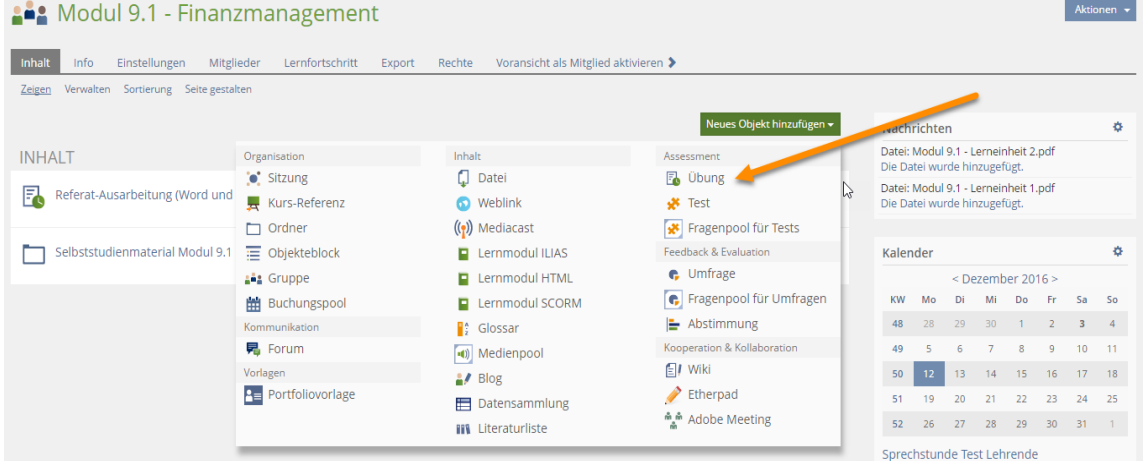

- 2. In der nun erscheinenden Maske können Sie unter Option 1: Neue Übung anlegen dem Objekt einen Titel geben und eine Beschreibung hinzufügen.
- 3. Klicken Sie abschließend auf Übung anlegen. Sie gelangen in den Bearbeitungsmodus des neuen Übungsobjekts. Standardmäßig öffnet sich als erstes eine neue Übungseinheit.

Statt eine Übung neu anzulegen, können Sie in Schritt 2 auch eine bestehende Übung kopieren oder eine Übung importieren.

(Info

'Info

Die Übung wird dann mit denselben Einstellungen und Dateien, allerdings ohne Benutzer und deren Einreichungen und Daten angelegt.

4. Wenn Sie eine weitere Übungseinheit hinzufügen möchten oder beim ersten Mal auf Abbrechen gegangen sind, so klicken Sie oberhalb der Tabelle auf Übungseinheit hinzufügen.

Standardmäßig legt ILIAS Übungseinheiten des Abgabetyps "Datei" an (siehe links neben dem Button Übungseinheit hinzufügen), d. h., Lernende müssen zur Bearbeitung der Übung eine Datei abgeben, die bspw. Text enthält.

Daneben gibt es aber auch die beiden Typen "Blog erstellen", "E-Portfolio erstellen" (s. dazu Kap. Blog- und e-Portfolio-Aufgaben in Übungen einbinden) und "Datei als Team abgeben"

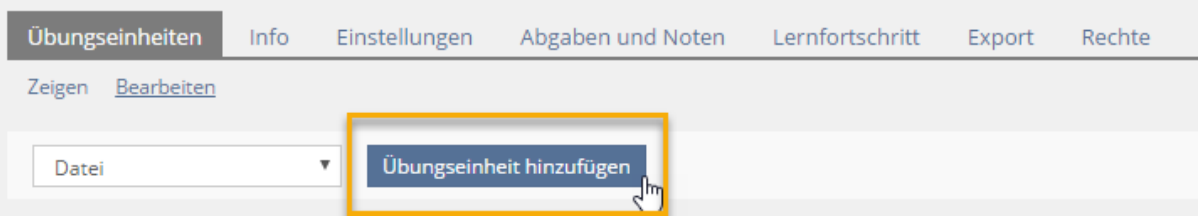

ILIAS zeigt dann ein Formular, in dem Sie die Details der Übungseinheit festlegen können:

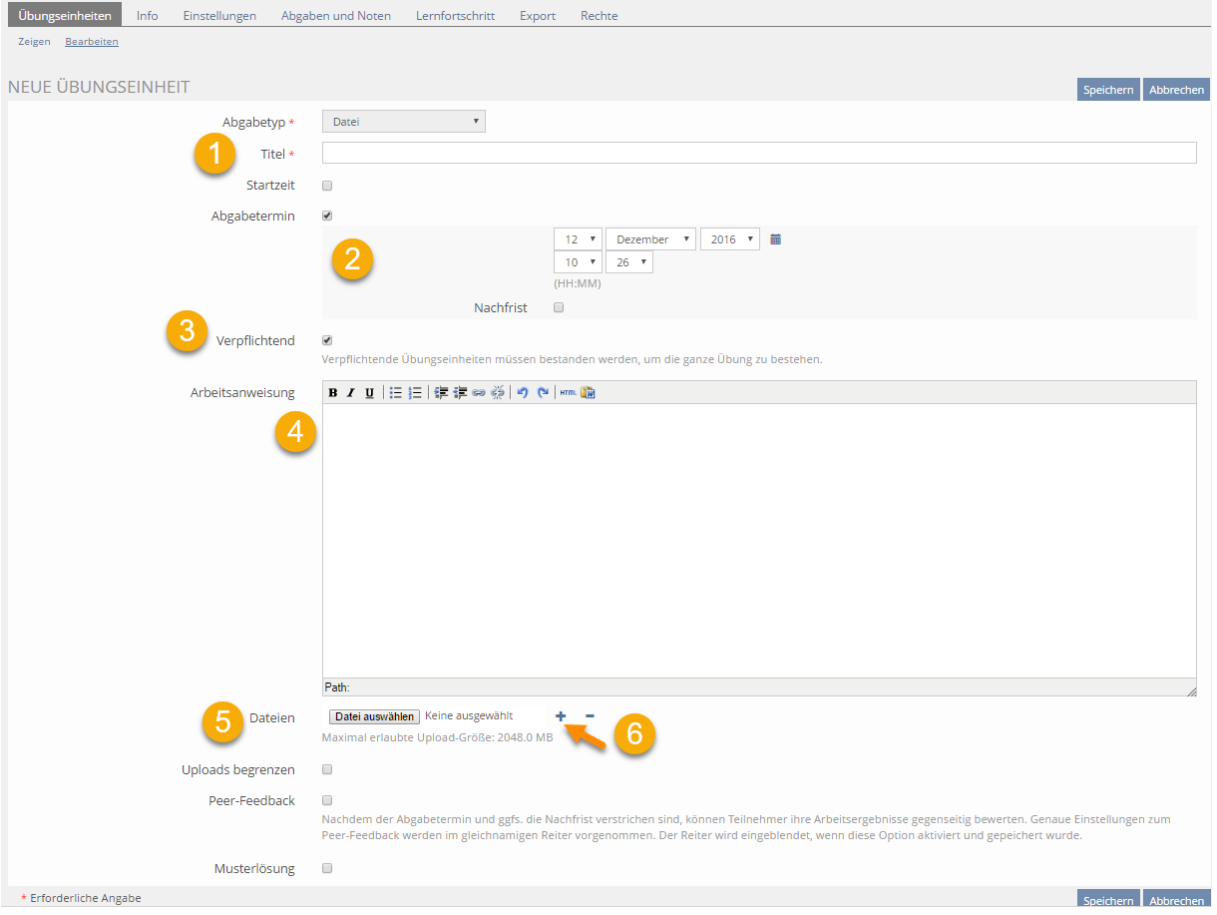

### ①

Vergeben Sie hier einen Titel für die anzulegende Übungseinheit.

Der hier eingegebene Titel betrifft eine einzelne Übungseinheit innerhalb des Übungsobjekts; es kann auch mehrere solcher Einheiten geben.

### (2) Abgabetermin

Geben Sie optional an, bis wann die Übung bearbeitet sein muss.

Lerner können nach Ablauf der Frist Ihre Ergebnisse nicht mehr abgeben.

Optional kann eine "Nachfrist" für den Abgabetermin angegeben werden:

Wird nach Ablauf der Frist, aber innerhalb der Karenzzeit nach eine Einreichung vorgenommen, dann wird zwar noch angenommen, aber als verspätet gekennzeichnet, so dass es der/dem zuständigen Dozentin/Dozenten überlassen bleibt, ob sie/er diese Einreichung noch akzeptiert oder nicht, oder ob dies gegebenenfalls Einfluss auf die Bewertung oder Note hat.

Optional kann auch ein Starttermin angegeben werden. Wenn kein Starttermin angegeben ist, ist die Aufgabe sofort verfügbar.

Andernfalls wird sie für die Lernenden folgendermaßen präsentiert:

- Vor dem Start: Nur Titel, Startdatum und Abgabeschluss sind sichtbar.
- Nach dem Start: Titel, Startdatum, Abgabeschluss, Arbeitsanweisungen und ggf. Materialdateien sind sichtbar.

### 3) Verpflichtend

Die Option "Verpflichtend", die standardmäßig markiert. Wenn Sie mehrere Übungsdateien haben und beispielsweise nach dem Verfahren 2 aus 3 vorgehen möchten, dann würde es sich anbieten, den Haken bei "Verpflichtend" wegzuklicken. Anschließend können Sie in dem Reiter Einstellungen das Verfahren entsprechend konfigurieren.

### 4 Arbeitsanweisung

Geben Sie, sofern die Übungseinheit nicht selbsterklärend ist, hier die Arbeitsanweisungen eingeben. Dieser Text wird später den Teilnehmenden angezeigt bzw. an diese verschickt.

### (5) Dateien

Die der Übung zugeordneten Dateien werden sowohl als "Inhalt" der Übung dargestellt, als auch beim Verschicken an die Mitglieder an die interne ILIAS-Nachricht angehängt.

Um eine Datei anzulegen, klicken Sie auf "Durchsuchen". Wählen Sie nun eine Datei von Ihrem lokalen Rechner aus. Wählen Sie dann "Hochladen", um die ausgewählte Datei auf dem ILIAS-Server zu speichern.

Für den Fall, dass Sie mehrere Dateien auf einmal hochladen wollen, kann jeweils durch Klick auf eine "+"-Schaltfläche © ein weiteres Feld zum Hochladen einer Datei angelegt werden.

Jede der hochgeladenen Dateien kann im Nachhinein separat wieder gelöscht werden.

#### Uploads begrenzen

Mit Hilfe dieser Option können Sie begrenzen, wie viele Dateien ein Benutzer innerhalb dieser Übungseinheit parallel abgeben darf: Wenn Sie die Option markieren, erscheint dazu ein Feld "Maximale Dateianzahl".

Die Möglichkeit des Teilnehmers, bis zum Ablauf der Abgabefrist andere Dateien hochzuladen, bleibt davon aber unbenommen.

Klicken Sie auf "Speichern".

Sie gelangen daraufhin in den Bearbeitungsmodus der Übung.

Die hier (noch) nicht erläuterten Einstellungen werden in nachfolgenden Kapiteln erläutert, also "Peer-Feedback" (s. Kap. Anonymes Peer-Feedback einrichten) und "Musterlösung".

Die Übung ist jetzt einsatzbereit und kann von allen Benutzern, die daran Leserechte haben, durchgeführt werden (sofern Sie keinen spezifischen Starttermin eingetragen haben).

Um das Objekt zu einem späteren Zeitpunkt weiter zu bearbeiten, klicken Sie auf den Unterpunkt "Bearbeiten" unterhalb des Reiters Übungseinheiten.

Der Ausgangspunkt aller im Folgenden beschriebenen Vorgänge liegt innerhalb des Bearbeitungsmodus des Übungsobjekts.

### <span id="page-6-0"></span>Auf mehrere Übungseinheiten erweitern

In ILIAS ist es möglich, mehrere Aufgaben ("Übungseinheiten") in einem Übungsobjekt zusammenzustellen. Die Aufgaben werden den Lernenden in einer Übersichtsliste präsentiert; jede Aufgabe ist separat aufklappbar, sodass die entsprechenden Details sichtbar werden.

Zudem ist es nun auch möglich, neben dem Abgabeschluss auch einen Starttermin für die Verfügbarkeit der einzelnen Aufgabe zu definieren, sodass die Bearbeitung mehrerer Aufgaben zeitlich gestaffelt werden kann.

Schließlich können Aufgaben einer Übung nun optional verpflichtend sein. Standardmäßig müssen für eine erfolgreiche Teilnahme an der Übung alle verpflichtenden Aufgaben bestanden werden. Ergänzend kann dies aber auch durch die Ergebnisse eines bestimmten Aufgabenbündels bestimmt sein, z. B. kann eine Einstellung gewählt werden, wonach die/der Lernende sieben von zehn Aufgaben in der Übung bestehen muss.

Die Ergebnisse des Gesamtobjekts können nach Aufgabe oder nach Teilnehmer sortiert angezeigt werden; außerdem ist eine Notenübersicht verfügbar. Sie können im Excel-Format exportiert werden.

Sie befinden sich in einem bestehenden Übungsobjekt.

Im Reiter "Übungseinheiten" wird in einer Tabelle die bisherige Aufgabe aufgelistet.

Um eine weitere Aufgabe hinzuzufügen, gehen Sie folgendermaßen vor:

- 1. Wechseln Sie in die Ansicht "Bearbeiten" des Reiters "Übungseinheiten".
- 2. Klicken Sie oberhalb der Tabelle auf "Übungseinheit hinzufügen". ILIAS zeigt dieselbe Maske, die bereits nach dem Anlegen des Übungsobjekts (siehe voriges Kapitel) ausgefüllt werden musste.
- 3. Machen Sie die notwendigen Angaben und entscheiden Sie, ob auch diese zusätzliche Aufgabe verpflichtend ("obligatorisch") sein soll.
- 4. Speichern Sie.

ILIAS kehrt zur Liste "Übungseinheiten" zurück, die nun auch Ihre neue Aufgabe enthält.

#### <span id="page-7-0"></span>Automatische Gesamt-Bewertung von Mehrfach-Übungen konfigurieren

Da man mehrere Übungseinheiten pro Übung erstellen und konfigurieren kann, ist es nicht mehr per se eindeutig, wann eine Übung bestanden ist. Sie können dieses Verhalten aber mit zwei Parametern steuern:

#### Die Eigenschaft "Verpflichtend" der einzelnen Übungseinheit

Markieren Sie diese beim Erstellen einer Übungseinheit (s. auch Kap. Übung anlegen), so kann das Übungsobjekt als Ganzes nur bestanden werden, wenn (auch) diese Einheit bestanden wird.

Es sind auch mehrere verpflichtende Übungseinheiten parallel denkbar; diese müssen dann alle erfüllt werden. Ob eine Übungseinheit verpflichtend ist, stellen Sie immer in der Einheit selbst ein.

#### Option "Anforderung" des Übungsobjekts als Ganzes

Wenn Sie nun beispielsweise 4 Übungseinheiten haben und nicht alle der Einheiten mit dem Häkchen bei "Verpflichtend" versehen haben, so können Sie das Bestehen der Übung im Reiter Einstellungen unter allgemeine Einstellungen steuern.

Hier können Sie im Bereich "Bestehen der Übung" unter "Anforderung" von "Nur verpflichtende Übungseinheiten" auf "Mindestanzahl an Übungseinheiten" wechseln.

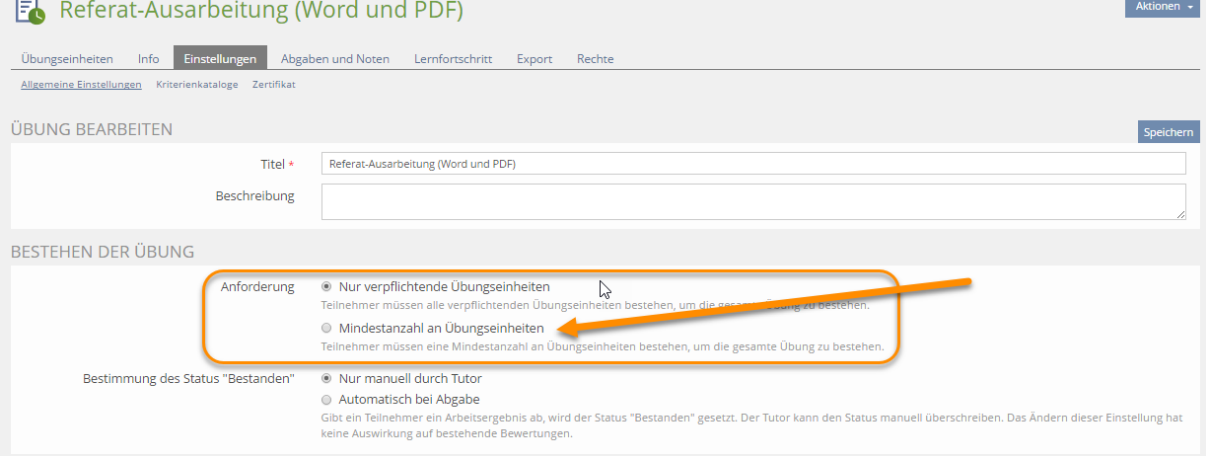

Übersteigt diese Anzahl diejenige der obligatorischen Übungseinheiten, dann können die zusätzlich zu bestehenden Einheiten von jedem Lernenden frei gewählt werden.

Die Eingabe einer Anzahl, die diejenige der obligatorischen Übungseinheiten unterschreitet, ist nicht möglich (und auch nicht sinnvoll).

Eine Übung mit 4 Einheiten könnte z. B. so aussehen:

- Es gibt vier Übungseinheiten; zwei davon sind obligatorisch.
- Die minimale Anzahl zu bestehender Übungseinheiten beträgt drei.

 Lernende müssen, um die Übung zu bestehen, die beiden obligatorischen Einheiten und eine beliebige weitere Einheit bestehen.

Um das obige Beispiel umzusetzen, gehen Sie nun folgendermaßen vor:

- 1. Rufen Sie den Reiter "Einstellungen" auf.
- 2. Wählen Sie unter "Anforderung" die Option "Mindestanzahl an Übungseinheiten".
- 3. Tragen Sie in das nun zusätzlich erscheinende Feld "Anzahl Übungseinheiten" ein: 3
- 4. Speichern Sie.

Änderungen, die Sie hier vornehmen, während die Übung bereits von Lernenden bearbeitet wird, können einen ggf. bereits erreichten Status wieder ändern!

Eine Alternative besteht darin, die Übung bereits dann als bestanden werten zu lassen, wenn in allen Übungseinheiten eine Abgabe erfolgt ist.

Markieren Sie hierfür im Abschnitt "Bestimmung des Status "Bestanden"" des Reiters "Einstellungen" die Option "Automatisch bei Abgabe".

Die Bewertung einer Abgabe kann jederzeit manuell wieder auf "Nicht bestanden" zurückgesetzt werden.

#### Beachten Sie aber

Das Ändern dieser Einstellung hat keine nachträglichen Auswirkungen auf bereits eingereichte Lösungen.

#### <span id="page-8-0"></span>Das Schöne…

Info

Sobald die Übungseinheit erstellt ist wird aus dem Abgabezeitpunkt automatisch ein Termin generiert, den man in der Gruppe oder dem Kurs rechts über den Kalenderblock einsehen kann. Zudem wird dieser Termin auch über Persönlicher Schreibtisch  $\rightarrow$  Kalender abrufbar.

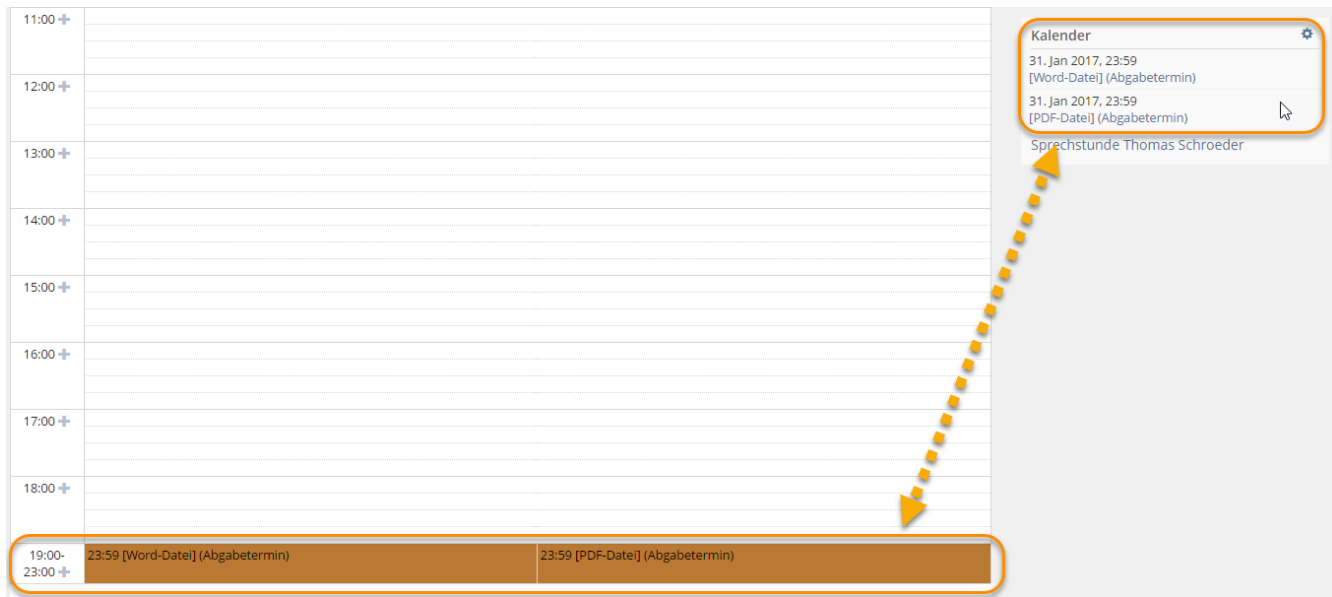

## 3 Teilnehmer zuordnen und verwalten

Einer Übung können zwar Teilnehmer zugeordnet werden, diese Zuweisung hat aber nicht dieselbe Bedeutung wie etwa in Kursen oder Gruppen, wo sie darüber entscheidet, wer überhaupt Zugang zu dem betreffenden Objekt erhält: Sie dient lediglich dazu, die gewünschten Teilnehmer explizit auf die Übung aufmerksam zu machen, indem sie diesen automatisch auf den Persönlichen Schreibtisch gelegt wird.

Die Teilnehmerverwaltung innerhalb einer Übung bietet Ihnen u. a. die Möglichkeit, die Übung zu verschicken, bereits Antworten auf Arbeitsaufträge einzusehen, Status-Informationen über alle der Übung zugeordneten Mitglieder einzusehen und diese Informationen zu verändern.

Übungen werden standardmäßig auch auf den Persönlichen Schreibtisch gelegt, wenn sich ein Benutzer durch die Teilnahme selbst in die Übung eingeschrieben hat.

Teilnehmer können nur der Übung als Ganzes zugeordnet werden. Eine selektive Zuordnung zu einzelnen Übungsaufgaben ist nicht möglich!

Sie befinden sich in einer Übung.

Gehen Sie folgendermaßen vor:

- 1. Wechseln Sie in den Reiter "Abgaben und Noten".
- 2. Sie gelangen zu der Ansicht "Je Übungsteilnehmer", innerhalb derer neue Teilnehmer hinzugefügt werden können. Um Mitglieder manuell hinzuzufügen, klicken Sie auf "Teilnehmer hinzufügen".

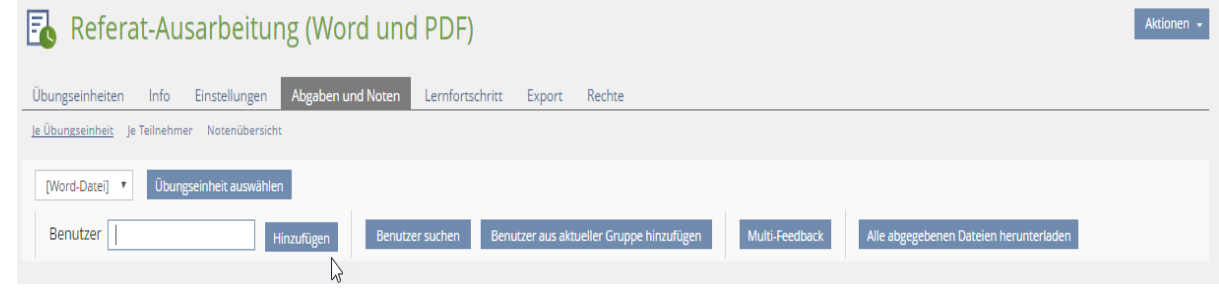

3. Sie können nun einzelne ILIAS-Benutzer auswählen und diese der Übung zuordnen, oder aber Sie wählen eine Gruppe, so dass im zweiten Schritt alle oder nur die von Ihnen selektierten ILIAS-Benutzer der Übung zugewiesen werden.

#### Benutzer anhand eines Suchkriteriums suchen

Tragen Sie den Benutzernamen oder Nachnamen in die Suchmaske ein und starten Sie die Suche. Falls die Suche mehrere Treffer ergibt, können Sie einzelne auswählen, um Sie dann endgültig der Übung zuzuordnen.

#### Kurs-/Gruppenmitglieder suchen

Alternativ können Sie nach allen Mitgliedern von bestehenden Kursen oder Gruppen suchen, in einem zweiten Schritt alle oder auch einzelne Mitglieder auswählen und schließlich den ausgewählten die Mitgliedschaft im aktuell bearbeiteten Kurs zuweisen:

Wählen Sie dazu die Option "Nach Gruppenmitgliedern suchen" und geben Sie einen Suchbegriff in das nun erscheinende Suchfeld ein. Wenn Ihre Suche Treffer ergeben hat, können Sie nun eine oder mehrere Gruppen bzw. Kurse auswählen und im zweiten Schritt alle oder einzelne Gruppen- bzw. Kursmitglieder dem aktuell bearbeiteten Kurs zuordnen. Für jede Gruppe bzw. jeden Kurs wird von ILIAS angezeigt, wie viele Mitglieder dieser angehören.

#### Wichtig!

Benutzer können auch selbständig Teilnehmer einer Übung werden, indem Sie in einer der Aufgaben eine Abgabe tätigen.

# <span id="page-11-0"></span>4 Die Übungsabgabe verwalten

Die Überwachung der Antworten auf Arbeitsaufträge durch die Lehrperson findet ebenfalls über den Reiter "Abgaben und Noten" der Übung statt.

Sollte die zuerst angezeigte Übungseinheit nicht diejenige sein, auf die Sie hinweisen möchten, können Sie über das Auswahlmenü oberhalb der Tabelle den Namen der gewünschten Übungseinheit auswählen (1) und anschließend auf "Übungseinheit auswählen" (2) klicken.

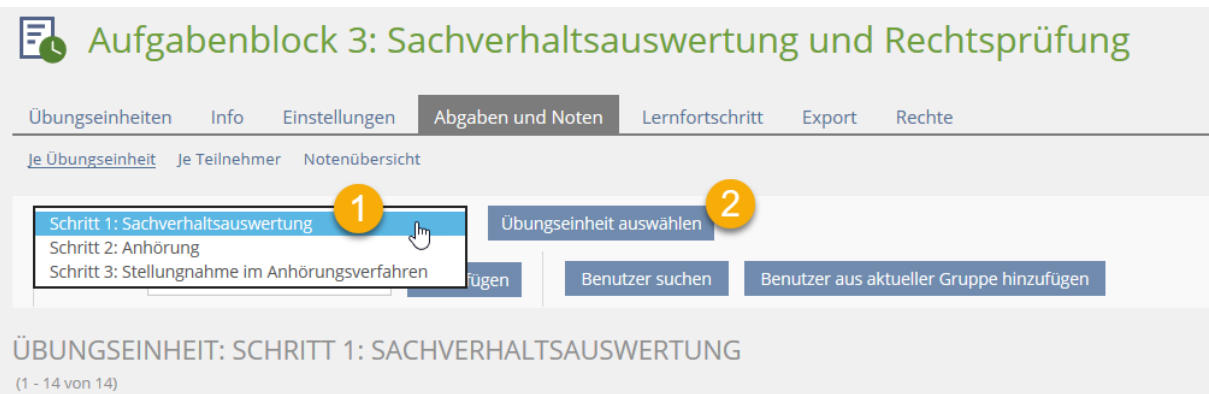

Die Tabellenspalten der Teilnehmerverwaltung im Einzelnen:

Übung versandt

Dieser Status wird automatisch gesetzt, wenn eine Übung per ILIAS-Mail an den betreffenden Benutzer verschickt wurde (s. Kap. Übung verschicken).

• Einreichung

ILIAS zeigt an, wenn von dem betreffenden Benutzer eine Antwort auf den Arbeitsauftrag eingereicht wurde. Sie erfahren, wann und wie oft geantwortet wurde und können die Antworten einsehen, also z. B. Datei(en) herunterladen (1).

Lehrende können unterhalb der angezeigten Einreichungen sowohl eine interne Notiz für sich selbst als auch einen für den Studierende(n) sichtbaren Kommentar eingeben (dieser wird dann in der Aufgabe in einem Abschnitt "Feedback des Tutors" für den Studierenden angezeigt).

Bewertung

Hier legen Sie fest, ob das betreffende Mitglied die Übung bestanden hat oder nicht. Optional ist es auch möglich, eine Note zu vergeben (2).

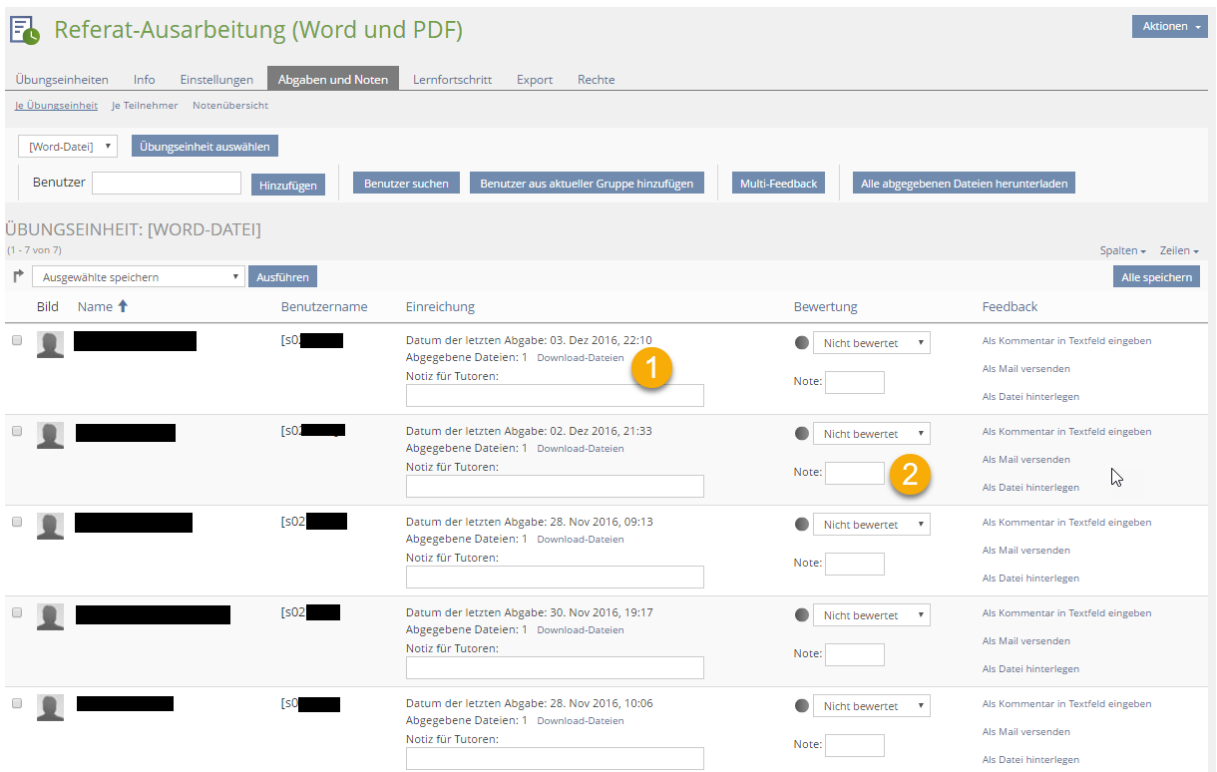

Sofern Sie an den Mitgliederdaten Änderungen vornehmen, müssen Sie die Aktion "Ausgewählte ändern" auswählen und die nebenstehende Schaltfläche "Ausführen" klicken oder auf die Schaltfläche "Alle speichern" rechts ober- oder unterhalb der Tabelle klicken.

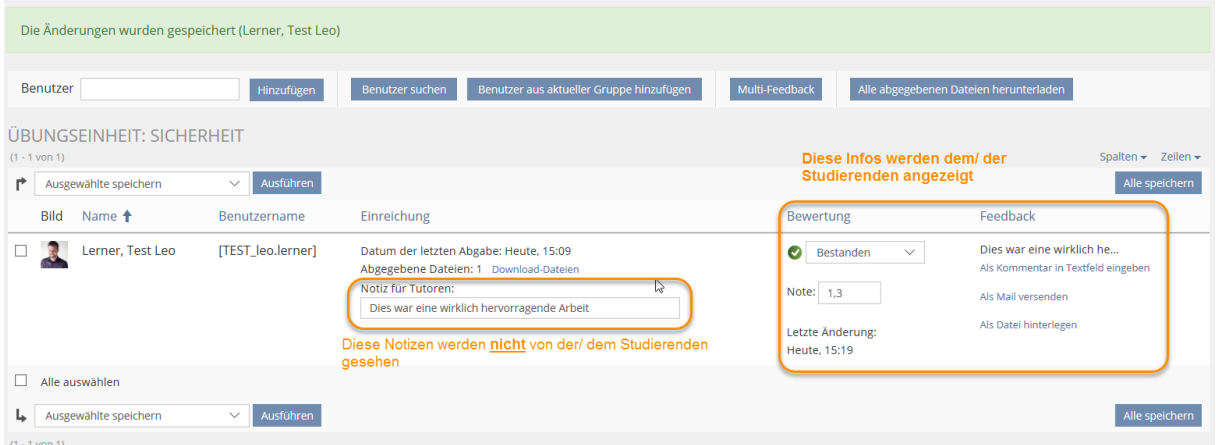

Die eingegebene Bewertung ist für den Lernenden dann über den Dialog "Übungseinheiten" abrufbar, sobald die entsprechende Übungseinheit aufgeklappt wird.

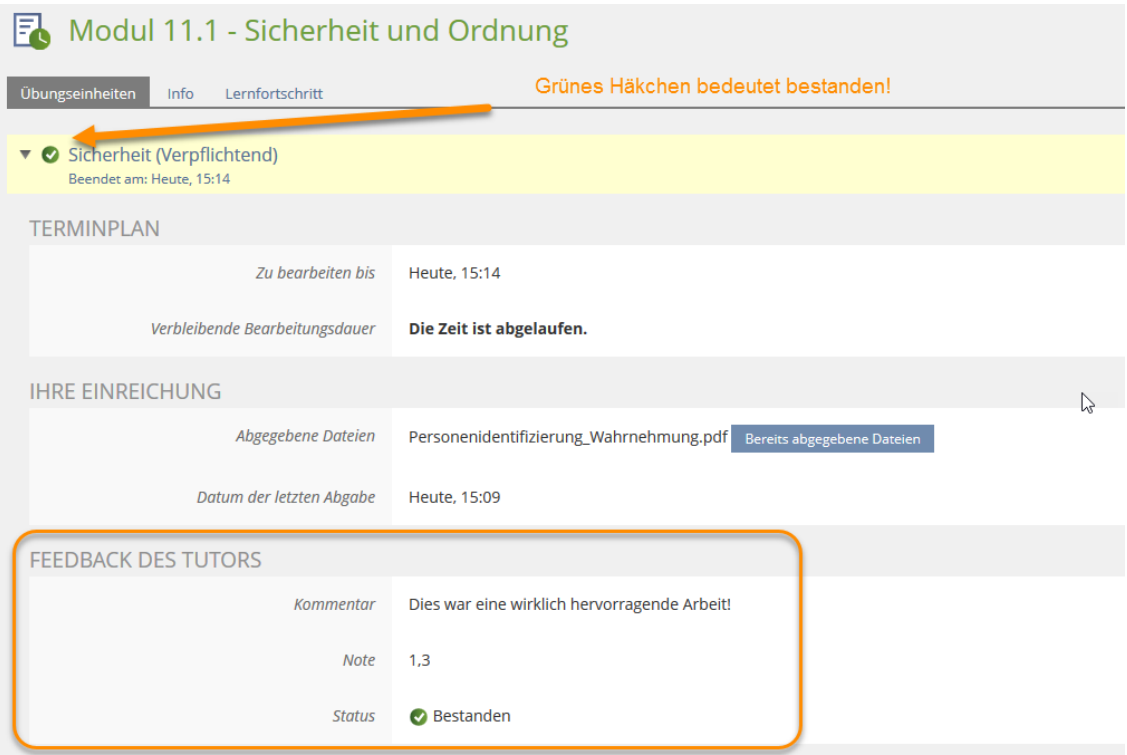

Wird von der Lehrperson ein Feedback (aus selbiger Spalte) gegeben, so generiert ILIAS automatisch eine Mail.

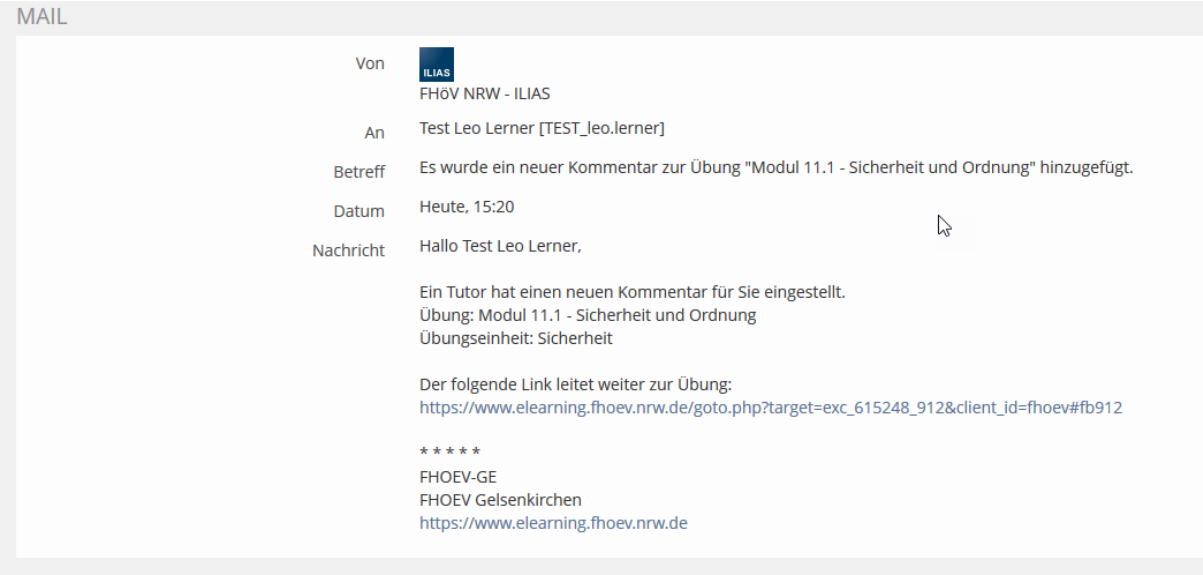

### <span id="page-13-0"></span>4.1 Feedback geben im Detail

In der Spalte "Feedback" der Tabelle bestehen – teilweise abhängig vom Aufgabentyp – mehrere Möglichkeiten:

Sie können über den Link "Als Mail versenden" das betreffende Mitglied der Übung direkt anschreiben, etwa, wenn bislang keine Antwort abgegeben wurde und Sie an das bevorstehende Abgabedatum erinnern möchten. ILIAS öffnet in diesem Fall ein leeres Formular zum Verfassen einer E-Mail.

Wenn Sie statt nur einem Teilnehmer gleich mehreren eine E-Mail schreiben möchten, markieren Sie diese an der Checkbox neben dem Namen, wählen Sie aus dem Menü unterhalb der Tabelle die Option " Mail versenden" aus und klicken Sie daneben auf "Ausführen".

Sie können an dieser Stelle ein Feedback für einen Teilnehmer "Als Datei hinterlegen", d.h., eine oder mehrere Dateien hochladen. Dies sind individualisierte Antworten auf die Einreichung des Lernenden, die mehr als Text enthalten können, etwa Bilder, Filme oder Tondateien. Sie werden dem Mitglied dann in der Aufgabe in einem Abschnitt "Feedback des Tutors" angezeigt.

Sie können außerdem die Option "Als Kommentar in Textfeld eingeben" nutzen, um einem Teilnehmer direkt in ILIAS Feedback zu geben.

In diesem Fall öffnet sich ein Pop-up, in dem das Feedback eingetragen werden kann.

Es ist außerdem möglich, auf verschiedene Weisen mehreren Teilnehmern auf einmal Feedback zu geben:

#### <span id="page-14-0"></span>Feedback-Datei für alle Lernenden

Sie können bereits beim Anlegen einer Übungseinheit (oder auch zu einem späteren Zeitpunkt über "Übungseinheiten > Bearbeiten") eine Feedback-Datei in die Übungseinheit einbauen, die dann allen Teilnehmern zur Verfügung steht.

#### <span id="page-14-1"></span>Sammel-Download der Einreichungen mit anschließendem Sammel-Upload von Feedback-Dateien

Sie können die von den Teilnehmern eingereichten Lösung auf einmal herunterladen.

- 1. Klicken Sie oberhalb der Teilnehmer-Tabelle auf die Schaltfläche "Multi-Feedback".
- 2. Klicken Sie in der nun erscheinenden Ansicht auf "ZIP-Verzeichnisstruktur herunterladen".

ILIAS bietet eine komprimierte .zip-Datei zum Herunterladen an.

3. Speichern Sie diese ab und entpacken Sie sie auf Ihrem lokalen Rechner. Es erscheint ein Ordner mit einem automatisch von ILIAS zusammengesetzten Titel:

multi feedback [Titel der Übungseinheit] [ILIAS-interne numerische Kennung der Übungseinheit]

Darin befinden sich weitere Ordner mit Name, Benutzername und ILIAS-interner numerischer Kennung der Teilnehmer als Titel.

Sofern die Aufgabe im Hochladen einer Datei bestand, finden Sie darin die Antwort-Dateien des jeweiligen Teilnehmers.

Nun können Sie sich die eingereichten Lösungen ansehen und je Teilnehmer in dessen Unterordner eine Datei mit einem individuellen Feedback hinterlassen.

Sofern der Aufgabentyp nicht im Hochladen einer Datei bestand, können Sie trotzdem die (leere) Ordnerstruktur für die Zuweisung individueller Feedback-Dateien nutzen.

Packen Sie die gesamte Ordnerstruktur wieder als .zip-Archiv zusammen; achten Sie darauf, dass der ursprüngliche Titel erhalten bleibt.

- 4. Wiederholen Sie nun Schritt 1. Wählen Sie unter "Multi-Feedback Datei" das soeben neu gepackte .zip-Archiv aus und klicken Sie auf "Hochladen". ILIAS zeigt eine Übersicht über alle Teilnehmer und die ihnen jeweils zugewiesenen Dateien.
- 5. Klicken Sie zum Abschluss auf "Speichern".

Wenn Sie im Reiter "Abgaben und Noten" nun für einen Teilnehmer auf die Schaltfläche "Feedback-Datei" klicken, sehen Sie alle Feedback-Dateien, die der Teilnehmer auf die eine oder andere Weise erhalten hat:

- individuell an dieser Stelle hochgeladene Dateien
- Dateien, die allen Teilnehmern zur Verfügung gestellt wurden
- Dateien, die über einen Sammel-Upload zugewiesen wurden

### <span id="page-15-0"></span>Übungseinheit verschicken

Sie befinden sich im Bearbeitungsmodus einer Übung.

Um Teilnehmer auf eine Übung hinzuweisen, gehen Sie folgendermaßen vor:

- 1. Wechseln Sie in den Reiter "Abgaben und Noten".
- 2. Markieren Sie mindestens einen Teilnehmer, wählen Sie aus dem Menü unterhalb der Tabelle die Option "Übungseinheit per Mail verschicken" aus und klicken Sie daneben auf "Ausführen".

ILIAS versendet dann eine Nachricht mit dem Übungstext und den zugeordneten Dateien an alle ausgewählten Teilnehmern und markiert diese in der Spalte "Übung versandt" automatisch mit:

"Versandt am [Datum]".

### <span id="page-16-0"></span>4.2 Alternative Ansichten

Da eine Übung aus mehreren Einheiten bestehen kann (s. Kap. Übungen um andere Aufgaben erweitern), gibt es zusätzliche Ansichten der Teilnehmerverwaltung, um einen besseren Überblick zu gewährleisten:

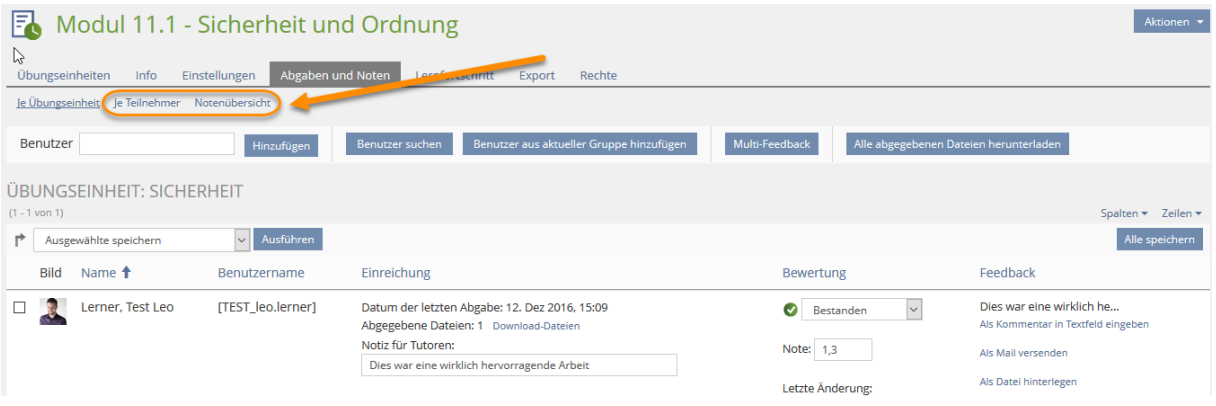

 $\bullet$  Ansicht "Je Teilnehmer":

Während Sie in der Standardansicht "Je Übungseinheit" alle Teilnehmer des Übungsobjekts sehen (aber jeweils nur deren Einreichungen zu einer der Übungseinheiten), bietet diese alternative Ansicht die entgegengesetzte Möglichkeit: Sie sehen alle Übungseinheiten für jeweils einen Teilnehmer.

Der Aufruf anderer Teilnehmer ist wiederum durch ein Auswahlmenü oberhalb der Tabelle möglich.

• Ansicht "Notenübersicht":

Hier findet sich eine matrixartige Darstellung der Übungseinheiten und Teilnehmer. Bitte beachten Sie:

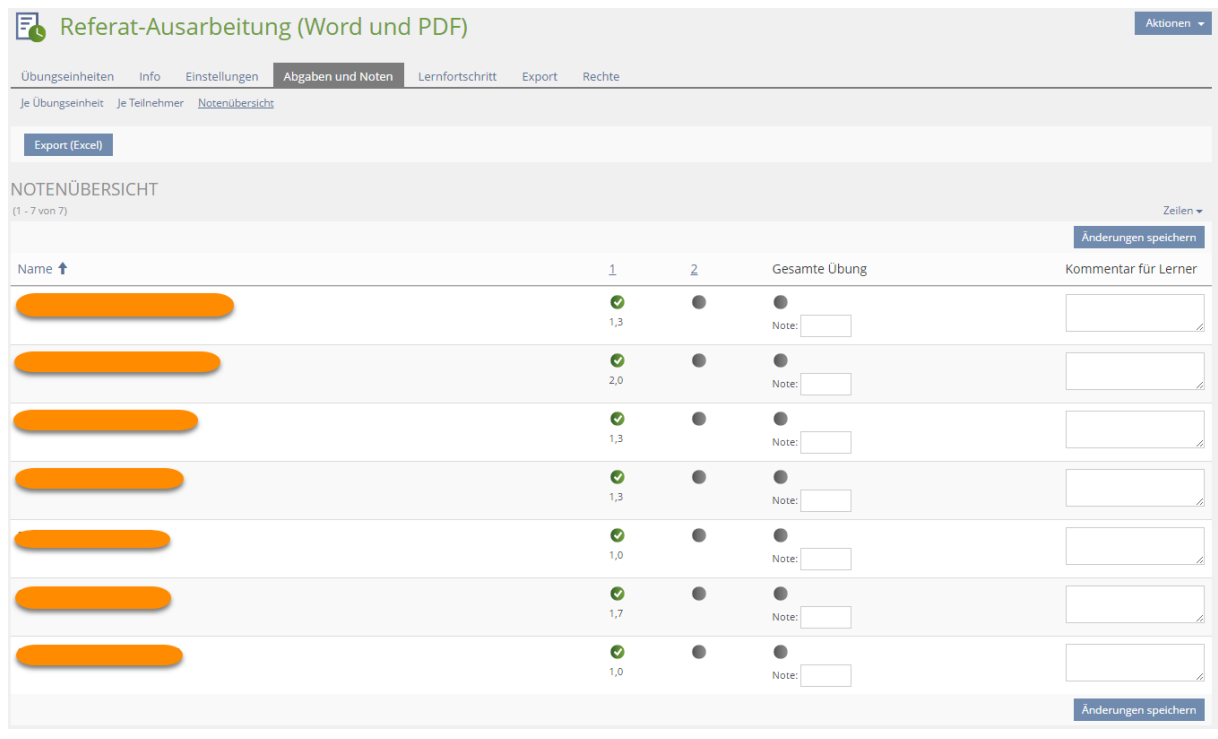

o Die vollen Titel der Übungseinheiten werden hier aus Platzgründen nicht

unmittelbar dargestellt, erscheinen aber als Tooltipp, wenn Sie die Maus über der entsprechenden Ziffer bewegen.

- o Ein Kommentar für den Lerner, den Sie hier eingeben, erscheint für diesen im Reiter "Lernfortschritt".
- o Der Status der Gesamtübung wird automatisch berechnet; trotzdem können Sie eine Gesamtnote eintragen, die dann für den Lernenden ebenfalls im Reiter "Lernfortschritt" erscheint.

<span id="page-17-0"></span>Im Screenshot sehen Sie beispielsweise nur eine Note für die erste Übungseinheit. Die zweite Übungseinheit wurde anscheinend noch nicht bearbeitet oder von der/de Lehrenden noch nicht bewertet.

# 5 Benachrichtigungsfunktion für Übungen nutzen

Es ist in ILIAS möglich, sich als Lehrende/r einer Übung automatisch per E-Mail benachrichtigen zu lassen, wenn zu (einer Aufgabe in) einer Übung eine Antwort hochgeladen wurde.

Sie befinden sich innerhalb einer Übung.

Um die Benachrichtigung im gesamten Übungsobjekt zu aktivieren, gehen Sie folgendermaßen vor:

- 1. Rufen Sie den Reiter "Einstellungen" auf.
- 2. Markieren Sie die Option "Mail Benachrichtigung bei Abgaben".
- 3. Speichern Sie.

Sie erhalten daraufhin per ILIAS-internem Mail-System automatisiert Benachrichtigungen.

Die Benachrichtigungsfunktion reagiert auf jede Einreichung gleich, egal ob...

- es sich dabei um verpflichtende oder nicht-verpflichtende Bestandteile der Übung handelt.
- die Übung damit für einen Teilnehmer abgeschlossen ist oder nicht.
- ein Teilnehmer für denselben Arbeitsauftrag bereits vorher etwas hochgeladen hatte.

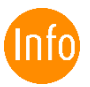

#### Beachten Sie auch:

Dies ist eine benutzerspezifische Einstellung, d.h., die Benachrichtigung wird dann nur für Sie selbst versandt; sollten Sie Kolleginnen oder Kollegen haben, die mit Ihnen die Übung betreuen, so müssen diese die Benachrichtigung selbst aktivieren!